## **Slido Tech Setup using Switcher**

**Slido Switcher for Mac or Windows** is a free desktop app that allows you to integrate Slido with slides or any other presentation formats such as Prezi, Keynote or PDF. You can **download it** at [slido.com/switcher](https://www.sli.do/switcher) and log in with your Slido credentials.

## **Present mode**

- 1. Download and **launch Switcher** on the computer connected to the projector.
- 2. **Sign in** with your Slido account and select your event.
- 3. Let the Switcher run in the background.
- 4. **Open your presentation** on the same computer and start presenting.

## **Admin mode**

- 1. Take out your **secondary device** (phone, tablet or computer) and log in to Slido Admin.
- 2. Choose the **current event.**
- 3. Click on the **play icon to activate the poll** and your screen will automatically switch to Slido poll. Click on the **stop icon to deactivate the poll** and continue with your presentation where you left off.
- 4. For displaying questions, select **Show questions** from the **Switch screen** icon in the top right corner. To go back, click the screen icon again and choose **Show presentation**.

## **Internet requirements**

We recommend a speed of **5 to 10 mbits/s per 100 participants** to ensure a smooth and fast experience. **A LAN cable plugged into the presentation laptop** helps to ensure a stable and uninterrupted connection.

For more help, check **[Switcher articles](https://community.sli.do/switch-between-slides-and-slido-with-switcher-app-65)** in our Help Center.

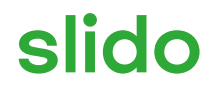